#### 1. Заходим на сайт компании «Континенталь» [https://kontinental.ru](https://kontinental.ru/)

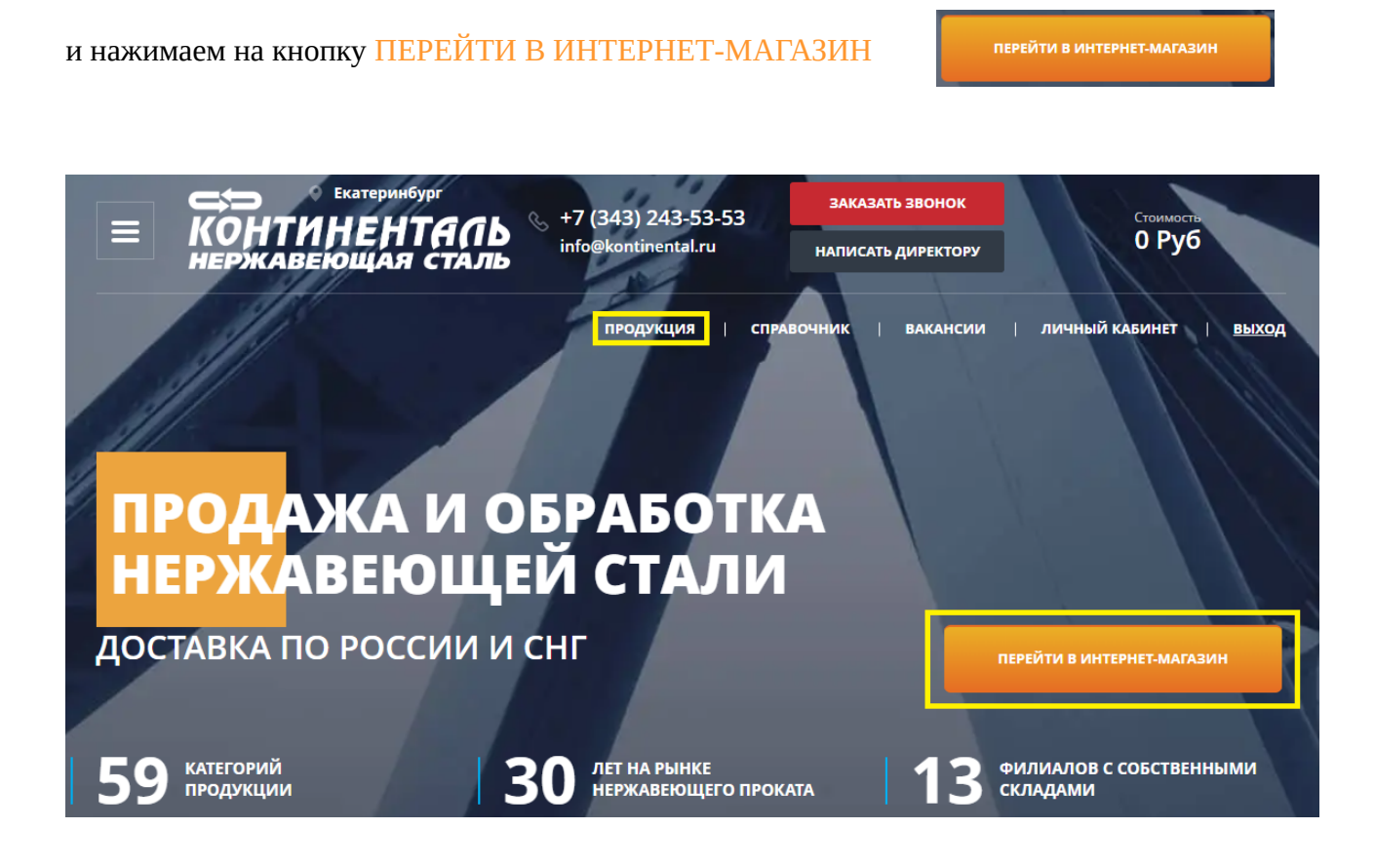

**2.** Открывается главная страница интернет-магазина «**Континенталь**»

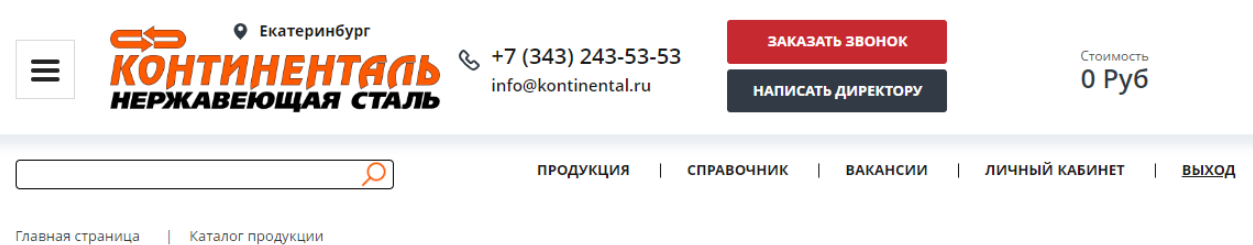

# КАТАЛОГ ПРОДУКЦИИ

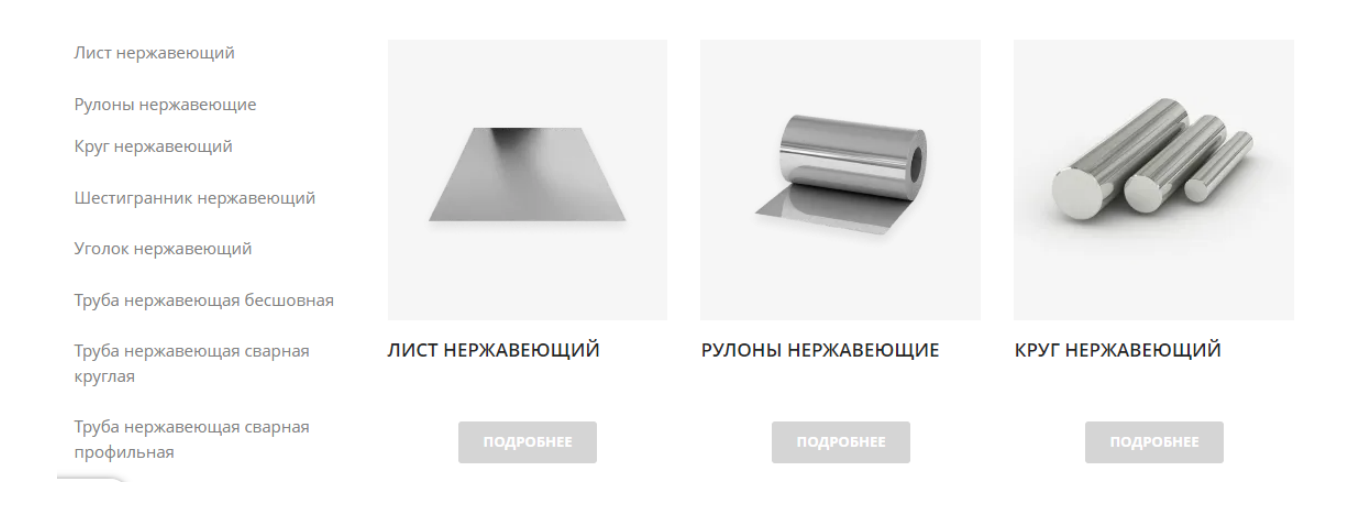

### **3.** Выбираем интересующий Вас товар из **КАТАЛОГА** на сайте.

## Например: **ЛИСТ НЕРЖАВЕЮЩИЙ**

## КАТАЛОГ ПРОДУКЦИИ

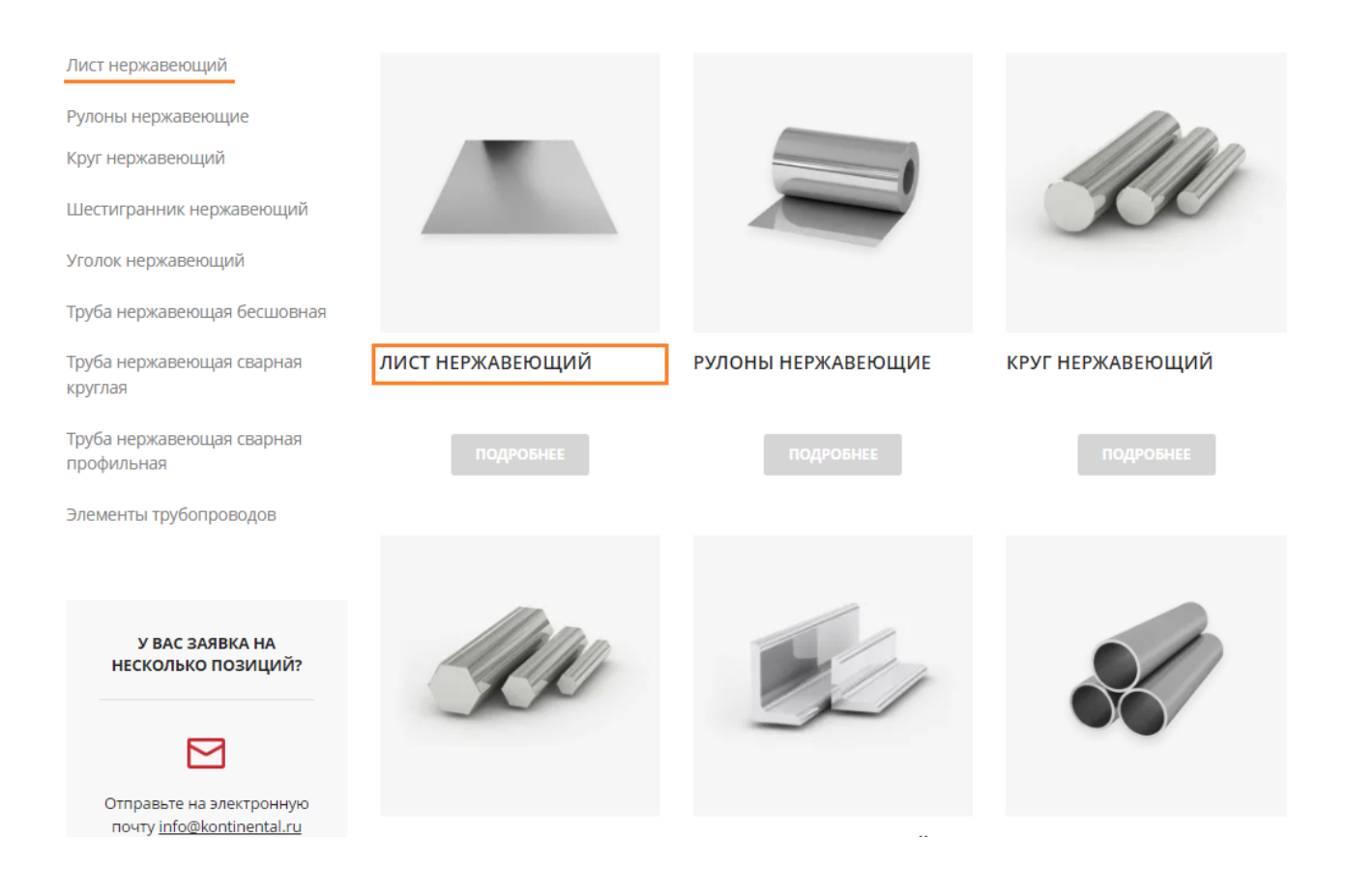

### **4.** Выбираем интересующую Вас марку стали (например **12Х18Н10Т**)

Это можно сделать в меню сайта.

## ЛИСТ НЕРЖАВЕЮЩИЙ

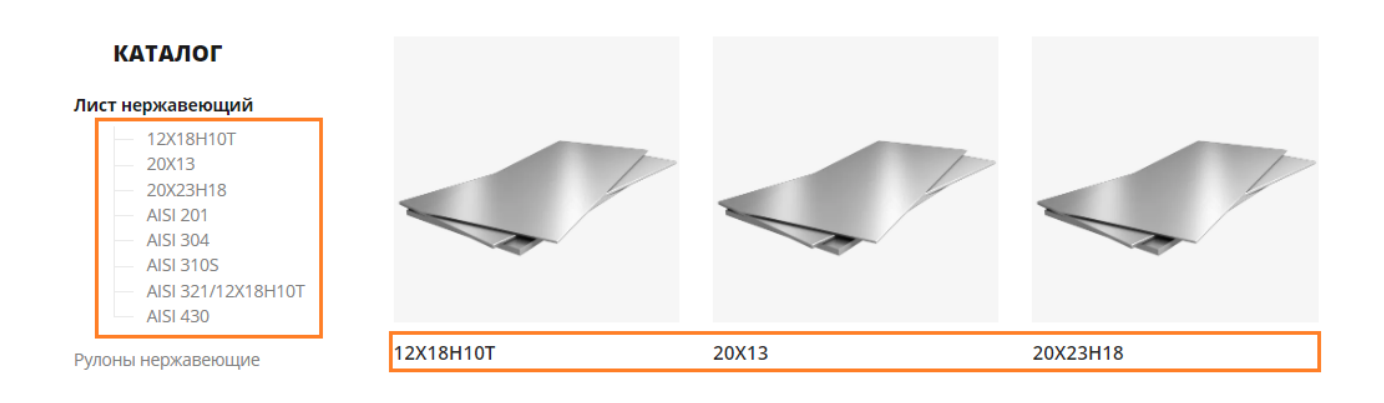

**5.** Открывается номенклатура с товарами и их характеристиками.

## ЛИСТ НЕРЖАВЕЮЩИЙ 12Х18Н10Т

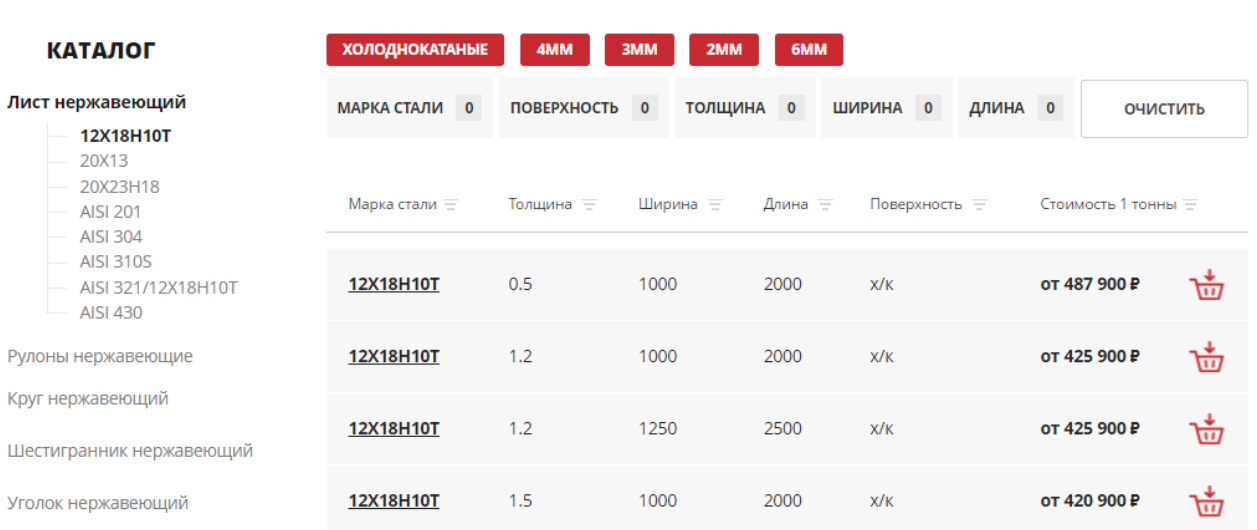

**6.** Для удобства подбора товара в шапке каталога расположен фильтр.

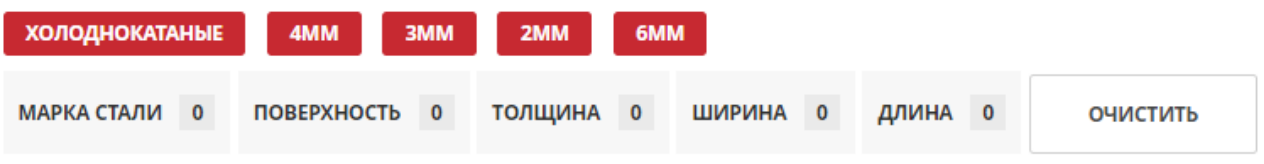

**7.** В фильтре можно задать интересующие Вас характеристики (например ширина 1000) и нажать на кнопку (**ПОКАЗАТЬ**)

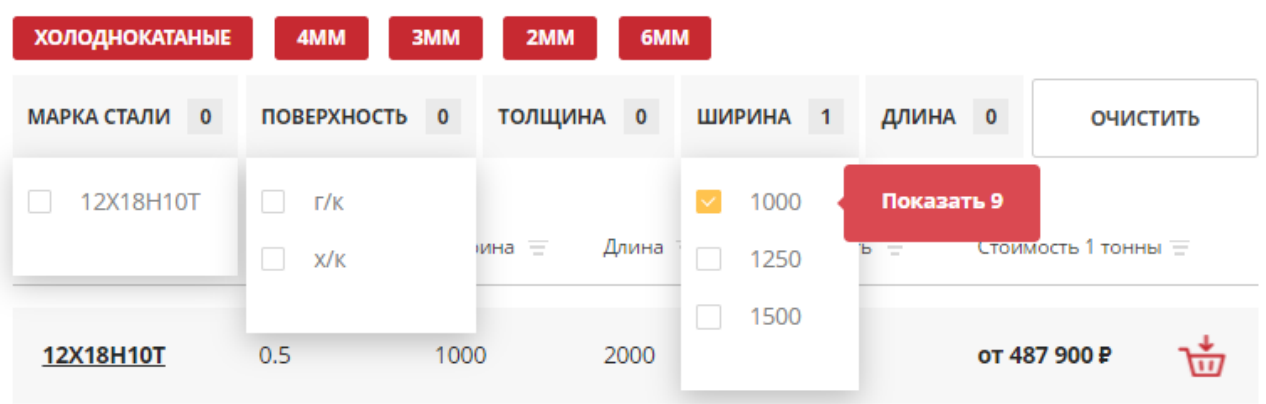

**8.** Система автоматически отфильтрует Вам все товары с данной характеристикой.

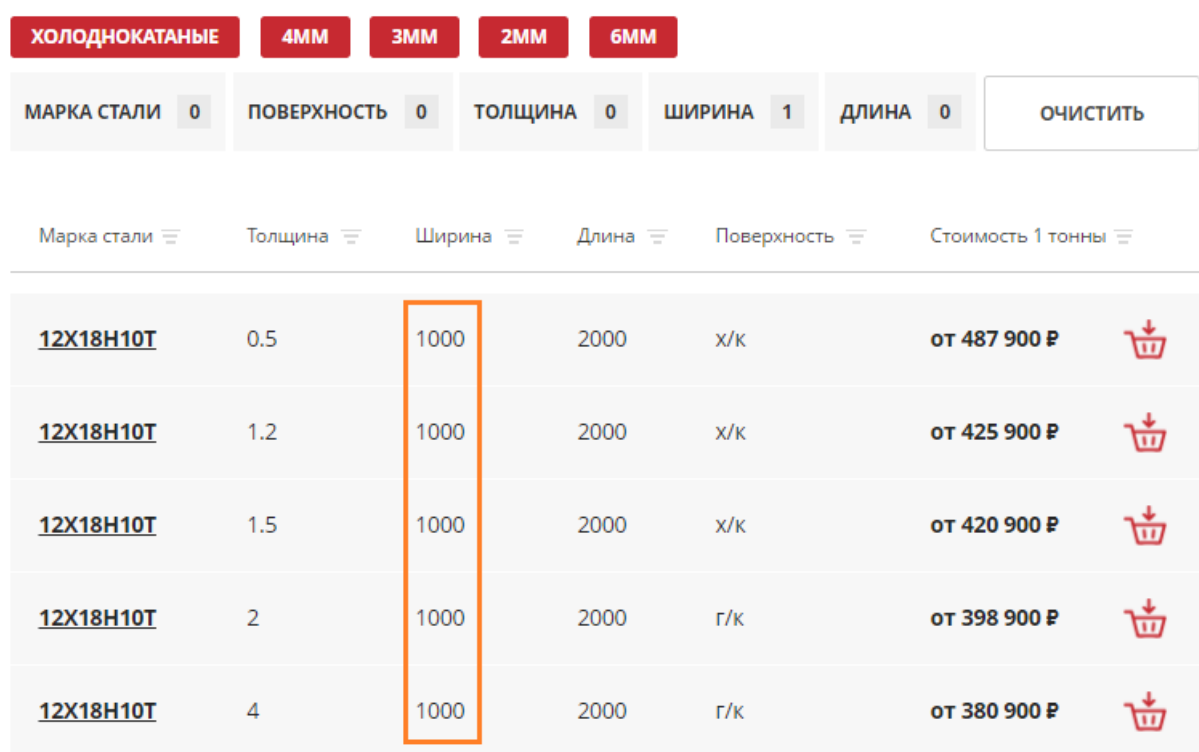

## **9. ВАРИАНТ 1** (как добавить товар в корзину)

- Выбираем интересующий Вас товар и нажимаем на кнопку (**КОРЗИНА**)

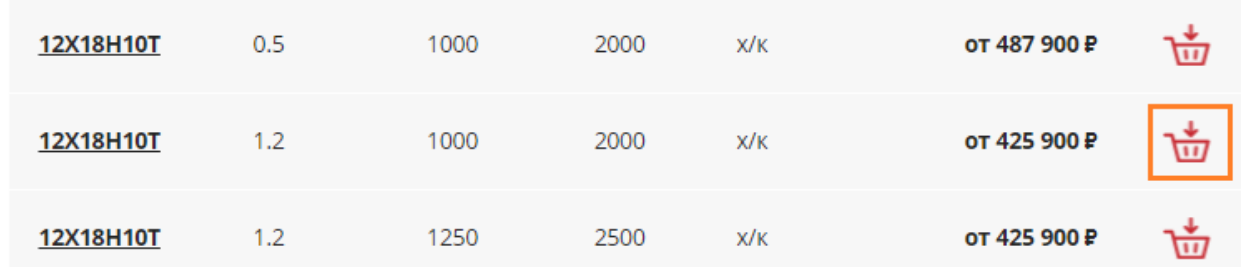

- Далее выбираем нужное кол-во товара (**-** или **+**) и нажимаем на кнопку (**В КОРЗИНУ**)

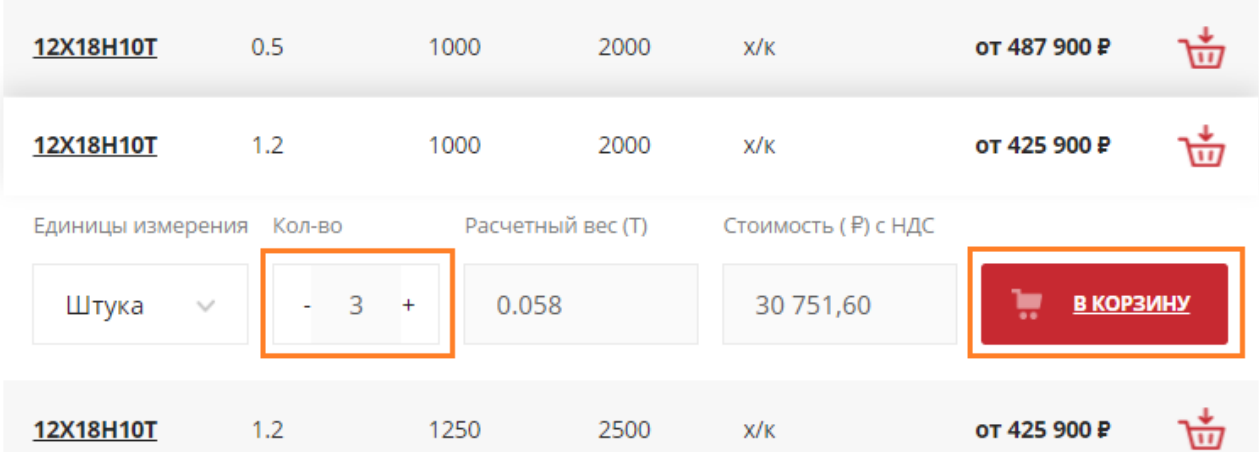

### **ВАРИАНТ 2** (как добавить товар в корзину)

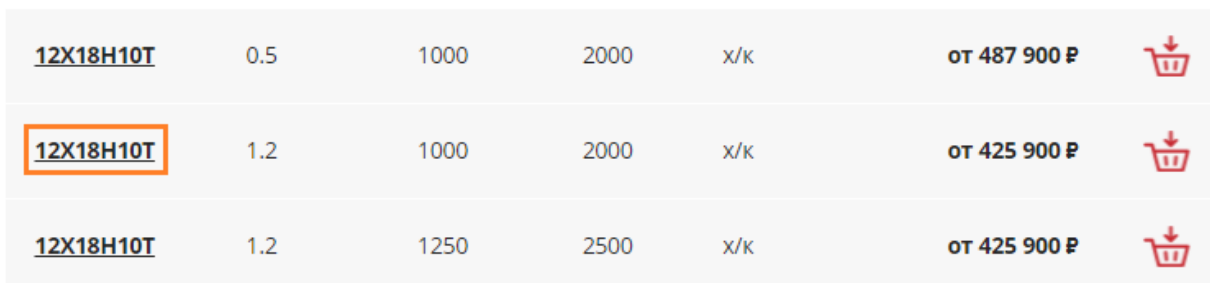

- Выбираем интересующий Вас товар

- Открывается карточка товара

Далее выбираем нужное кол-во товара (**-** или **+**) и нажимаем на кнопку (**В КОРЗИНУ**)

## Лист нержавеющий 12Х18Н10Т 1.2x1000x2000 x/k

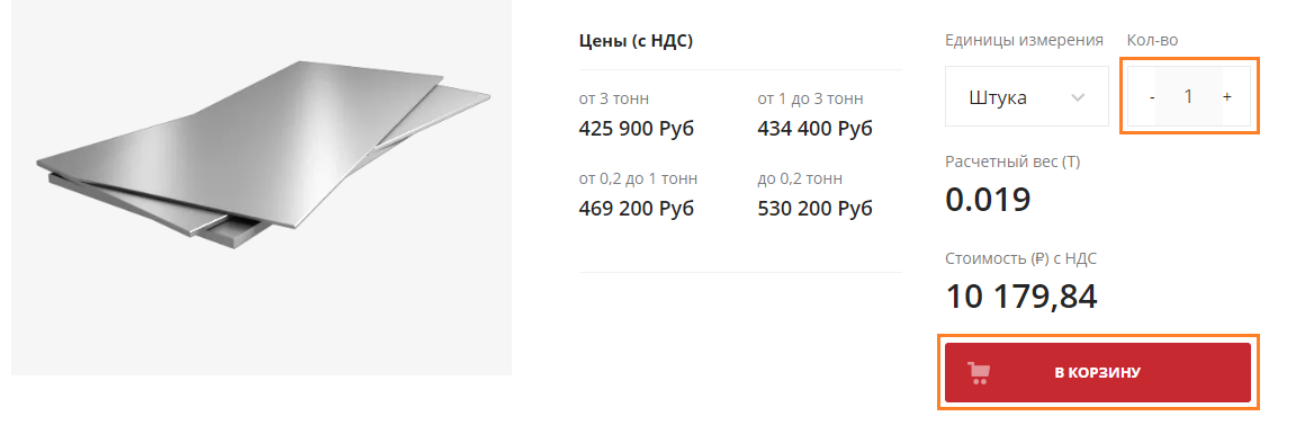

Стоимость доставки, способа резки и изготовления деталей по чертежам уточняются менеджером при подтверждении заказа.

**10.** После того как вы нажмёте на кнопку (**В КОРЗИНУ**) откроется форма с информацией (**ТОВАР УСПЕШНО ДОБАВЛЕН В КОРЗИНУ**)

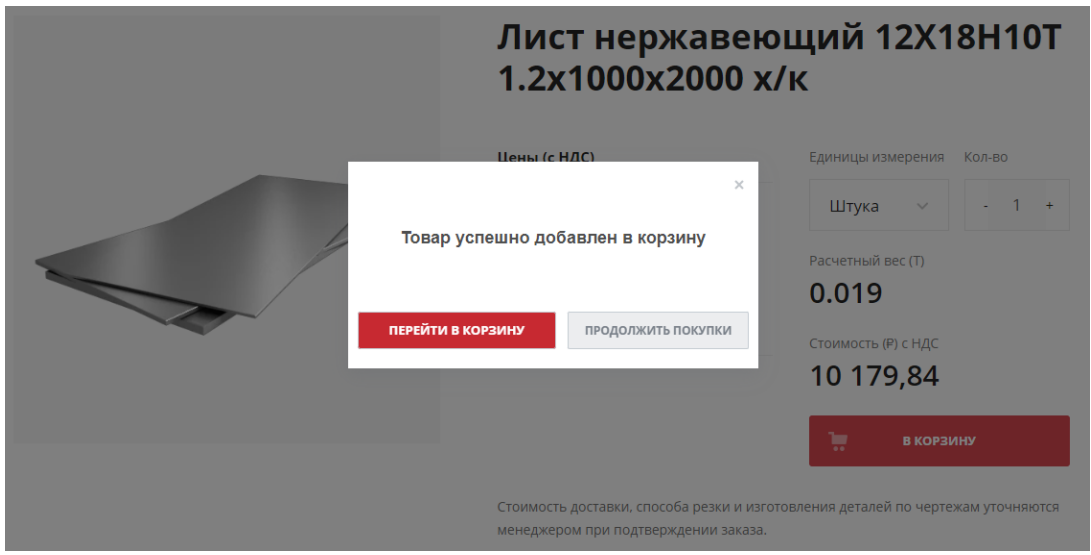

#### На форме есть две кнопки (**ПЕРЕЙТИ В КОРЗИНУ**) и (**ПРОДОЛЖИТЬ ПОКУПАТЬ**)

ПЕРЕЙТИ В КОРЗИНУ

продолжить покупки

- Нажав на кнопку (**ПЕРЕЙТИ В КОРЗИНУ**) вы перейдёте в **КОРЗИНУ**.

- Нажав на кнопку (**ПРОДОЛЖИТЬ ПОКУПАТЬ**) вы продолжите покупки товара на сайте.

**11.** При нажатии на кнопку (**ПЕРЕЙТИ В КОРЗИНУ**) откроется форма **КОРЗИНА**

В **КОРЗИНЕ** доступна для просмотра общая информация по вашему заказу, так же можно поменять количество товара (**-** или **+**):

- Товар
- Цена с НДС
- Вес, тонны
- Количество

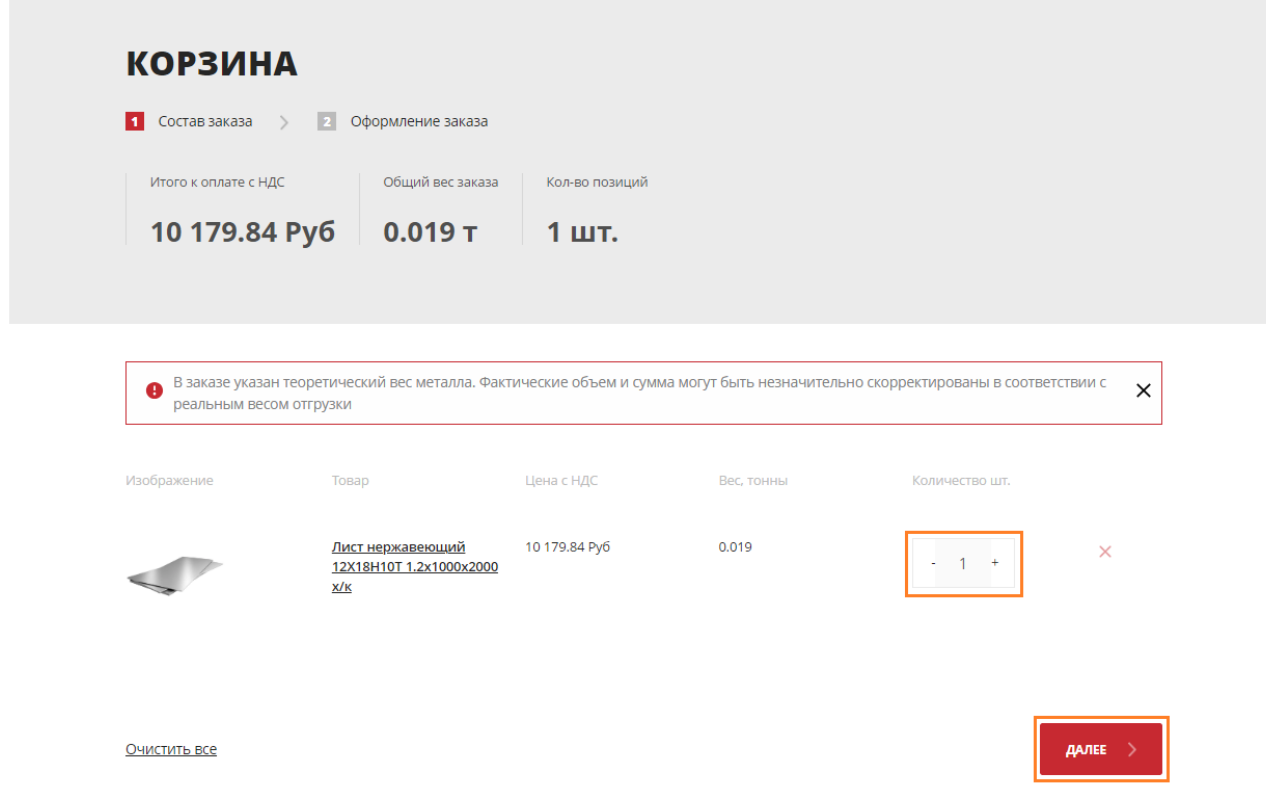

Проверив заказ, можно перейти к следующему шагу и нажать кнопку (**ДАЛЕЕ**)

#### **12.** Откроется форма где нужно заполнить следующие данные:

- **Регион доставки**
- **Доставка** (заполнять не нужно!)
- **Самовывоз** (заполнять не нужно!)
- **Оплата**
- **Покупатель**
- -**Товары в заказе** (заполнять не нужно!)

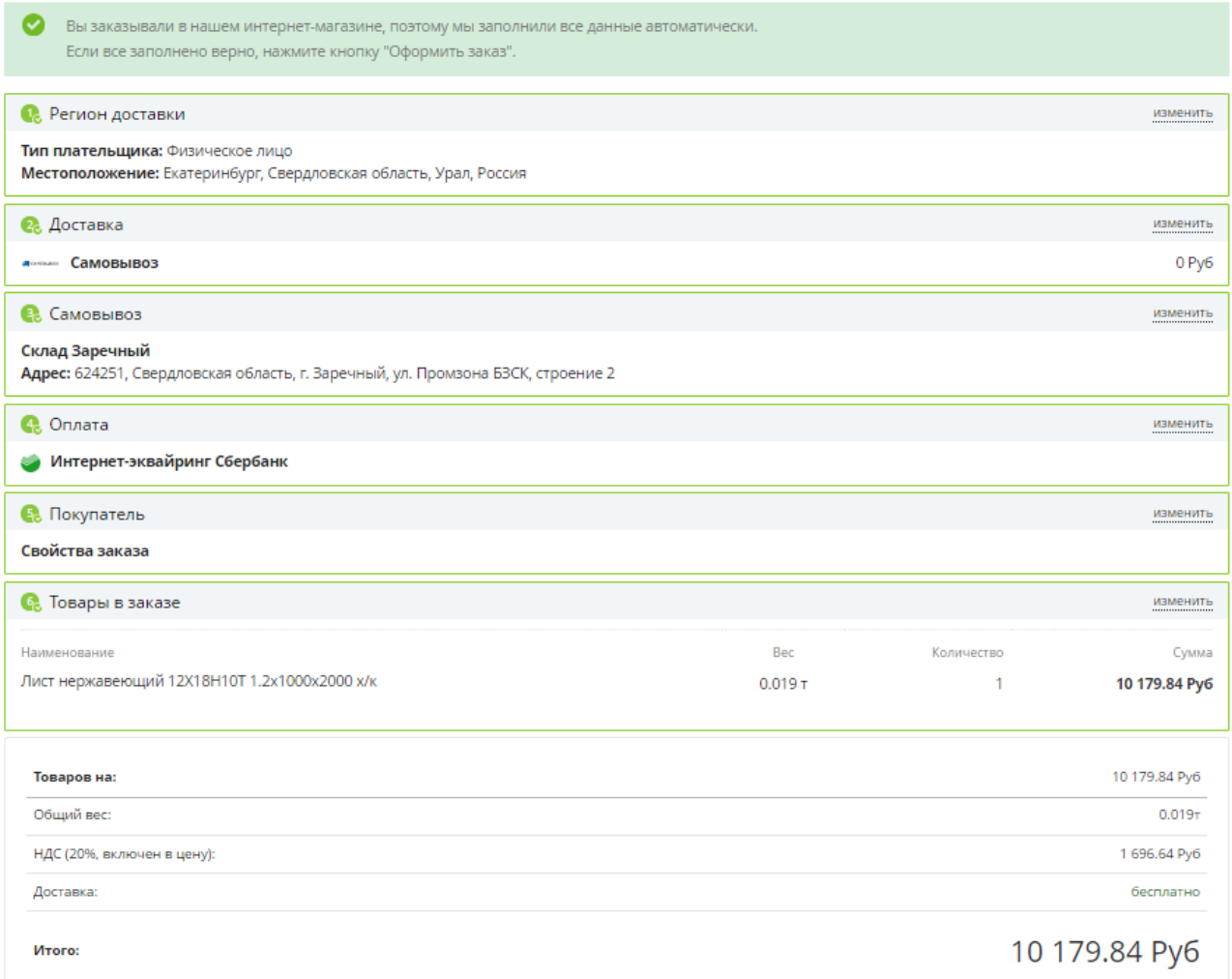

изменить

ОФОРМИТЬ ЗАКАЗ

## - Выбираем пункт **РЕГИОН ДОСТАВКИ**

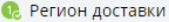

Тип плательщика: Физическое лицо

Местоположение: Екатеринбург, Свердловская область, Урал, Россия

- На форме нужно выбрать **ТИП ПЛАТЕЛЬЩИКА** и заполнить **МЕСТОПОЛОЖЕНИЕ**

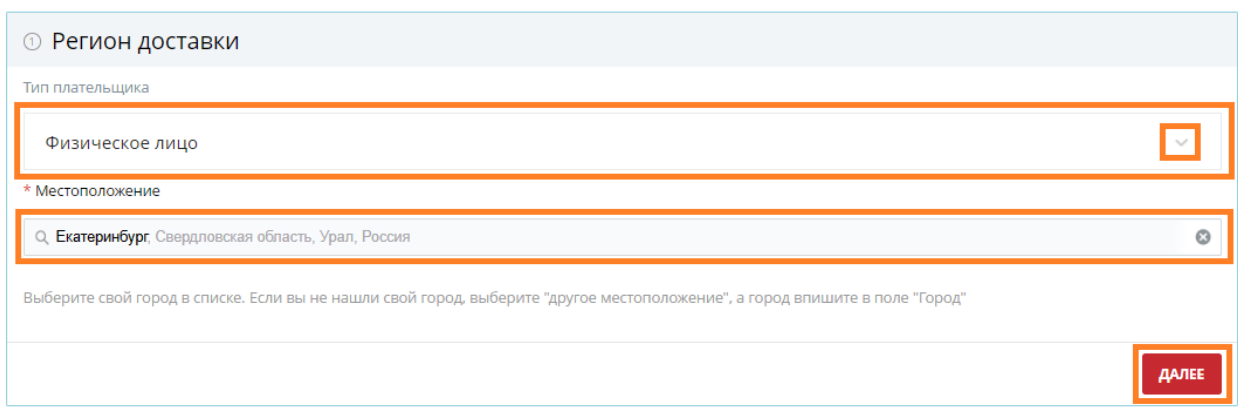

## - **ДОСТАВКА** (самовывоз) нажимаем кнопку **ДАЛЕЕ**

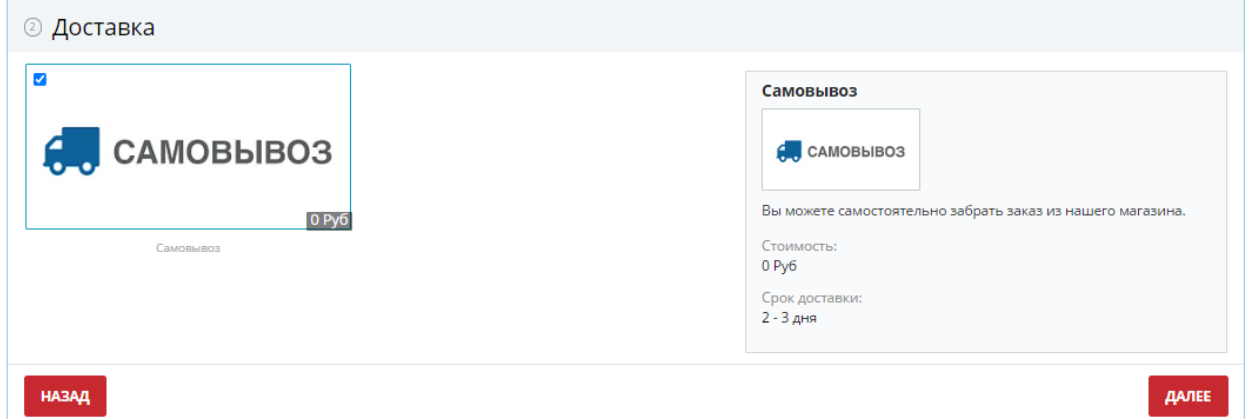

## - **САМОВЫВОЗ** нажимаем кнопку **ДАЛЕЕ**

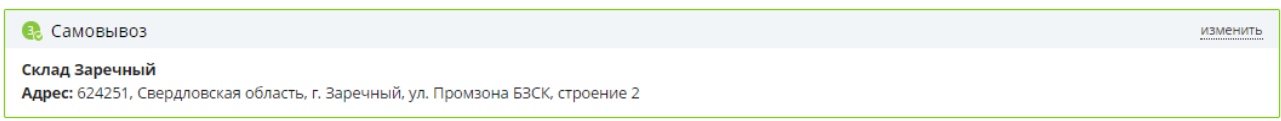

## - **ОПЛАТА** выбираем вид оплаты интернет - эквайринг и нажимаем кнопку **ДАЛЕЕ**

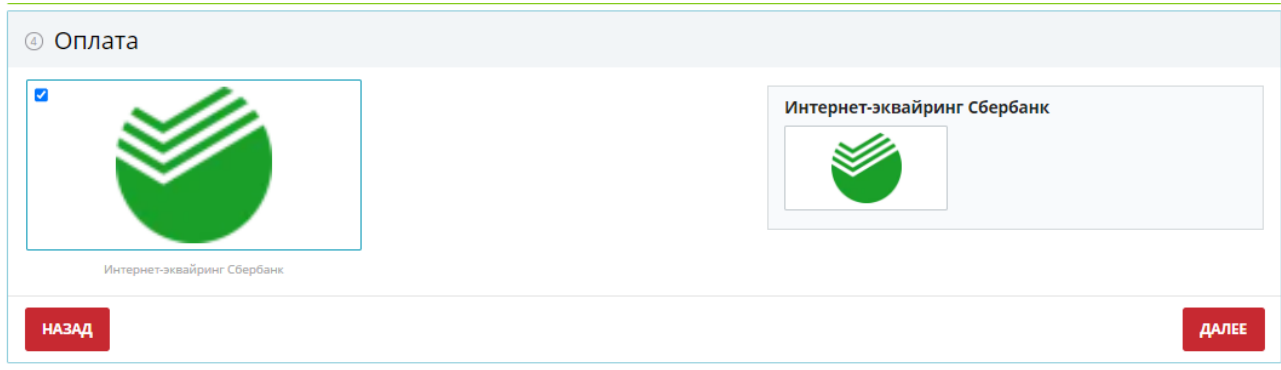

- Заполнить данные о **ПОКУПАТЕЛЕ**, поля со звездочкой (\*) заполнить обязательно!

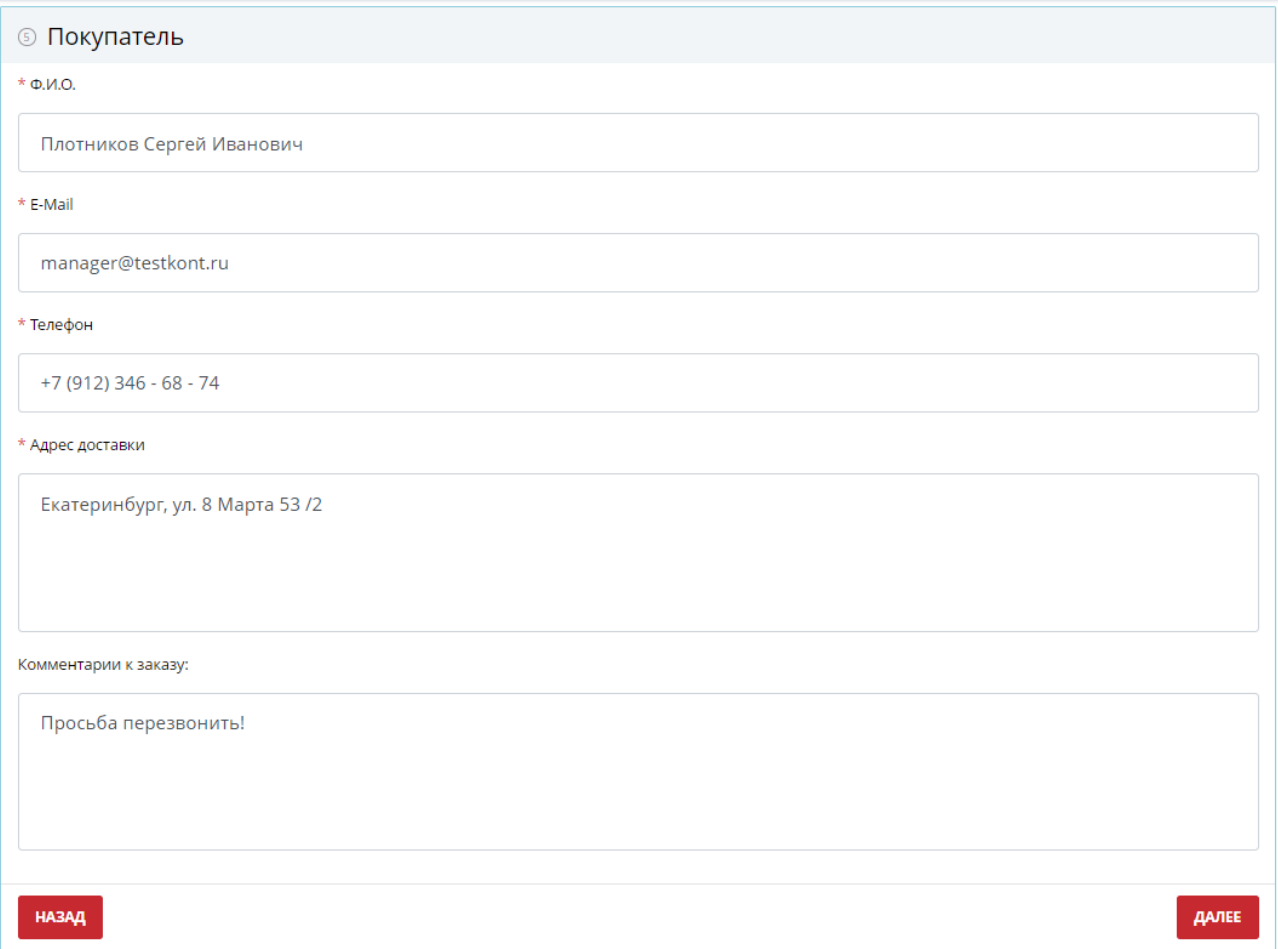

- **ТОВАР В ЗАКАЗЕ** в этом разделе находится информация о вашем товаре.

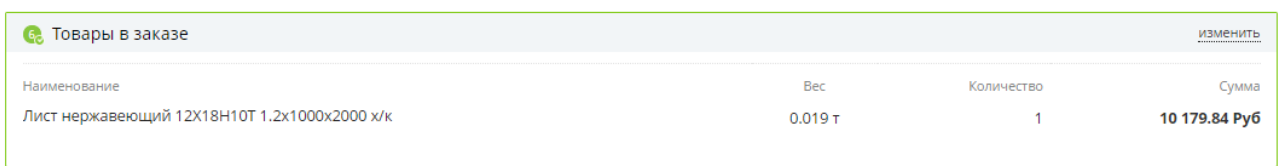

Проверив все перечисленные поля на форме, нужно нажать на кнопку **ОФОРМИТЬ ЗАКАЗ**

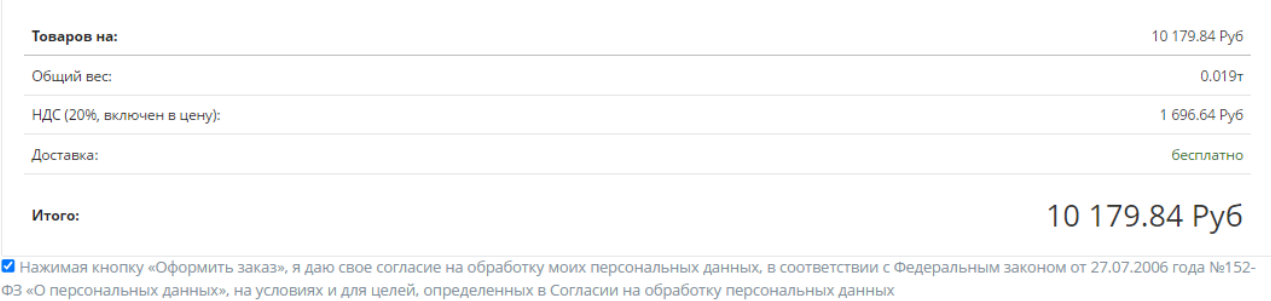

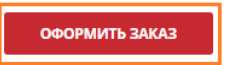

## - Появится информация, НОМЕР и ДАТА вашего заказа.

Ваш заказ №1298 от 17.05.2024 13:20 успешно создан.

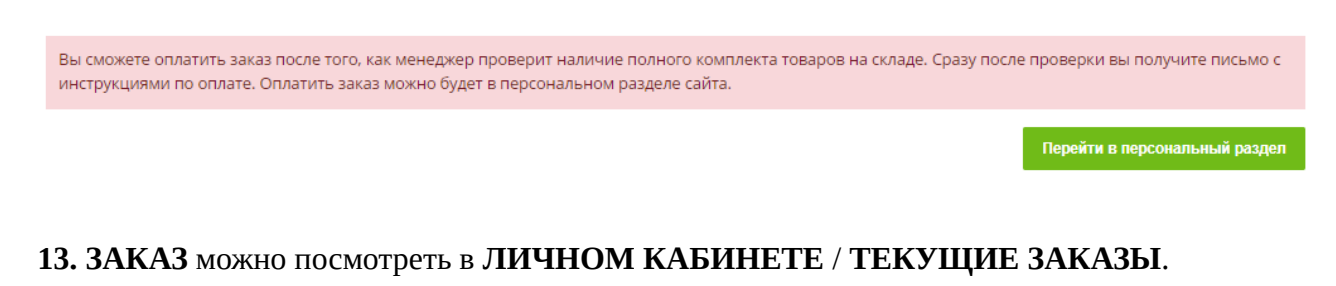

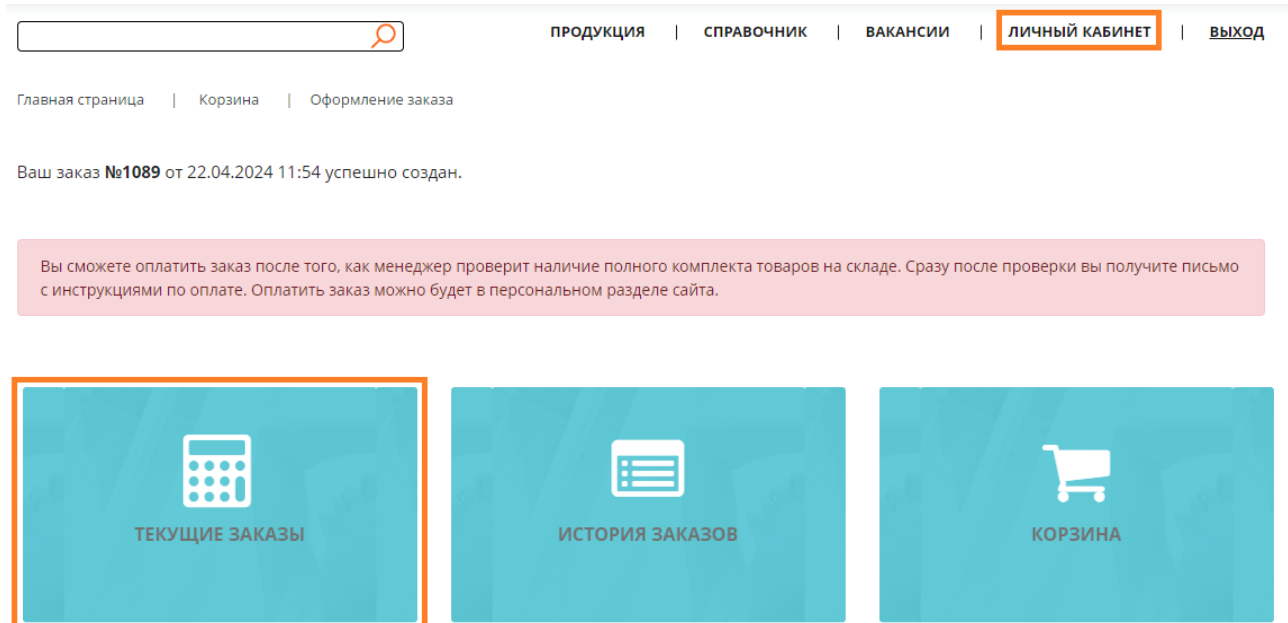

#### **14.** Переходим в **ТЕКУЩИЕ ЗАКАЗЫ**, открывается форма **ЗАКАЗА**.

На форме отображаются следующие статусы:

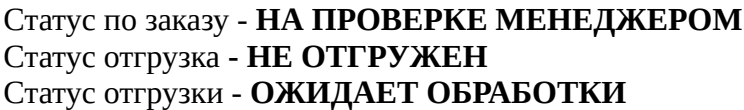

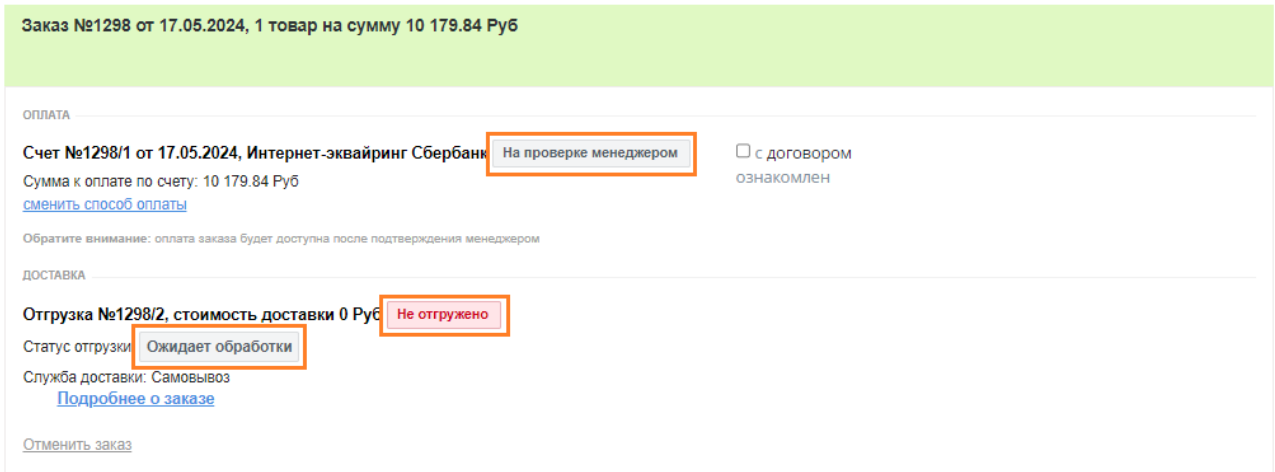

**15.** После проверки наличия товара на складе, поменяется статус в личном кабинете.

### Статус счёт - **НЕ ОПЛАЧЕН** Статус отгрузка **- НЕ ОТГРУЖЕНО** Статус отгрузки — **КОМПЛЕКТАЦИЯ ЗАКАЗА**

### **Перед оплатой товара ознакомьтесь с ДОГОВОРОМ и поставьте галочку**

Для оплаты заказа нажмите на кнопку **ОПЛАТИТЬ** 

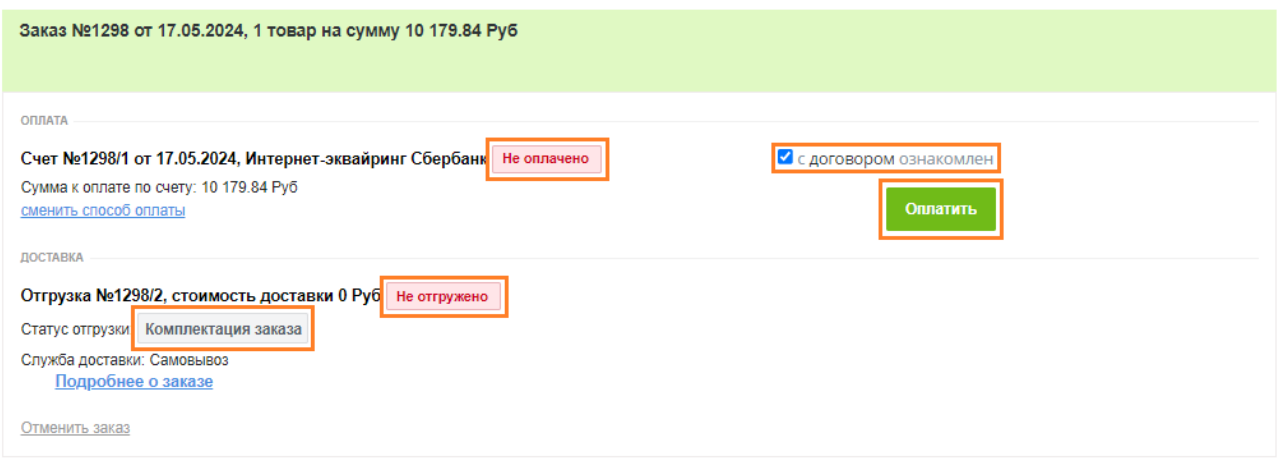

#### **16.** Откроется форма для оплаты заказа.

Проверяем сумму заказа и нажимаем **ОПЛАТИТЬ**

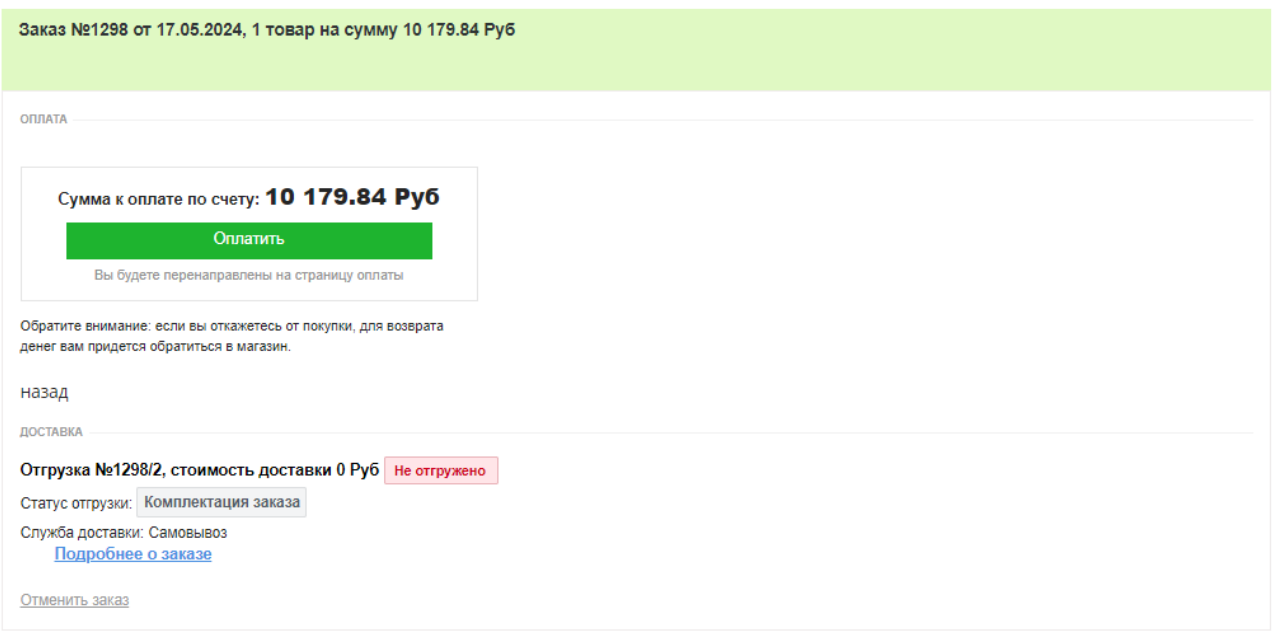

**17.** Вводим данные карты для оплаты заказа, и нажимаем **ОПЛАТИТЬ**

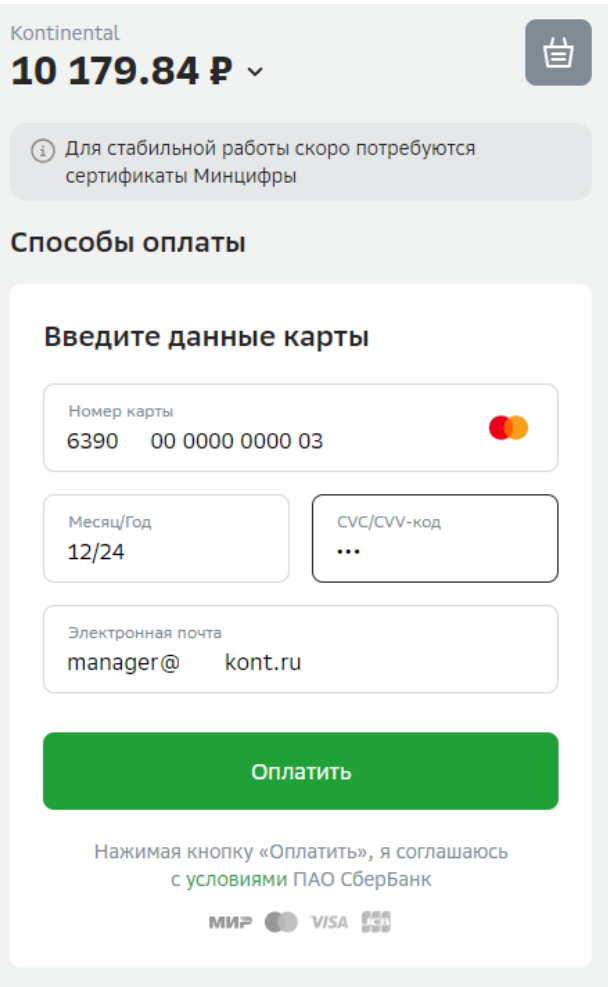

## **18.** После оплаты статус сменится на **ОПЛАЧЕНО**

## Появится статус **НЕ ОТГРУЖЕНО** и статус **КОМПЛЕКТАЦИЯ ЗАКАЗА**

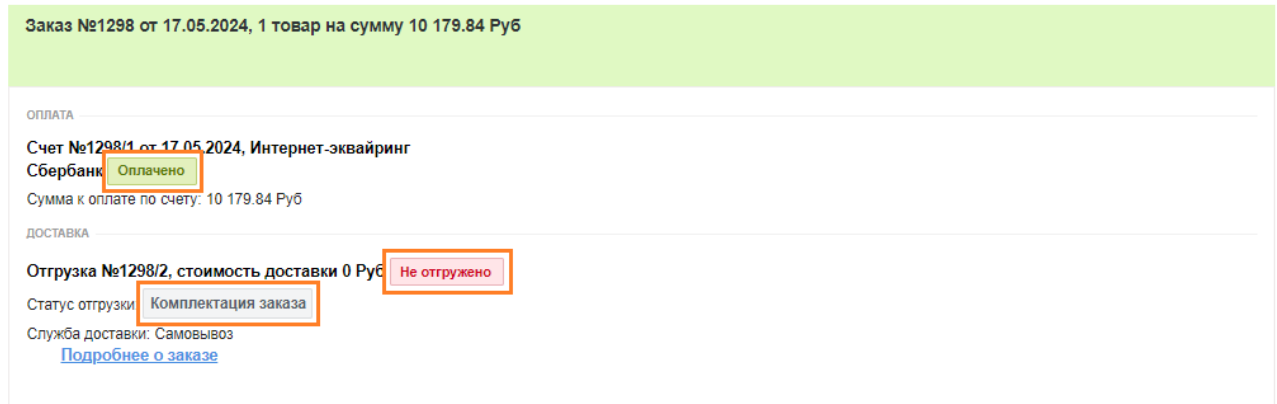

**19.** После сборки заказа на складе, в личном кабинете на сайте может появится статус **ДОПЛАТА**!!!

**ДОПЛАТА** может понадобится если **ВЕС** изделия изменился в большую (>) сторону.

Если ВЕС изделия не измениться или изменится в меньшую сторону, доплачивать ничего не нужно!

------------------------------------------------------------------------------------------------------------------------

------------------------------------------------------------------------------------------------------------------------

**В случае возникновения переплаты излишне уплаченные денежные средства учитываются Продавцом в счет аванса на оплату следующих Заказов или возвращаются Покупателю в течение 10 (десяти) рабочих дней со дня получения письменного требования Покупателя о возврате излишне уплаченной суммы, направленного применимыми способами, предусмотренными п. 3.4. Договора-оферты, предусматривающими письменную форму обращения.** 

------------------------------------------------------------------------------------------------------------------------

В случае если потребуется **ДОПЛАТА**:

Появится кнопка **ОПЛАТИТЬ**, статус сменится на **НЕ ОПЛАЧЕНО**, Сумма к доплате по счету (сумма к доплате).

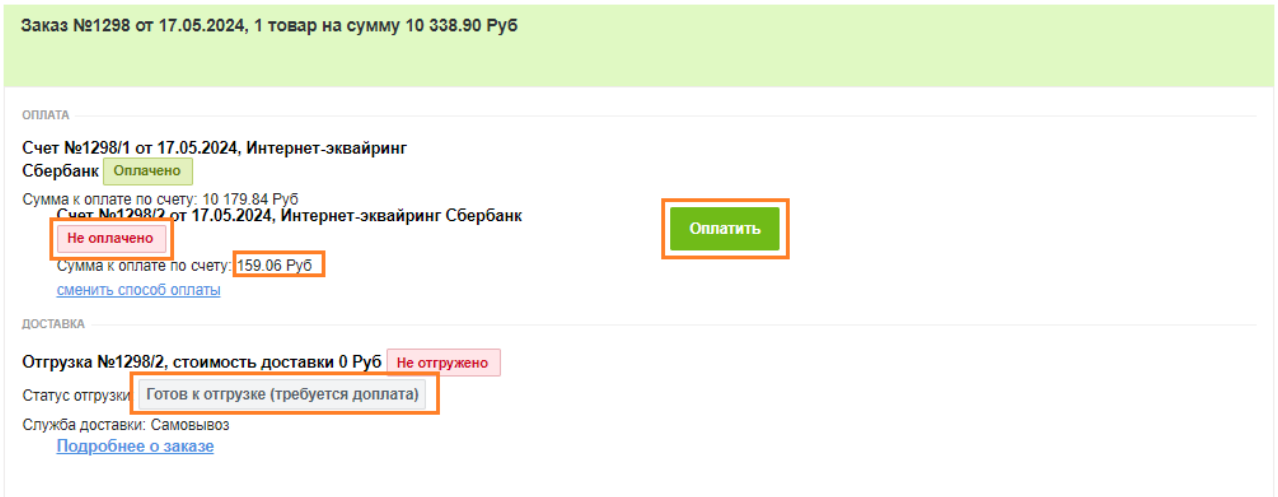

#### 20. Нажимаем кнопку **ОПЛАТИТЬ** и производим доплату.

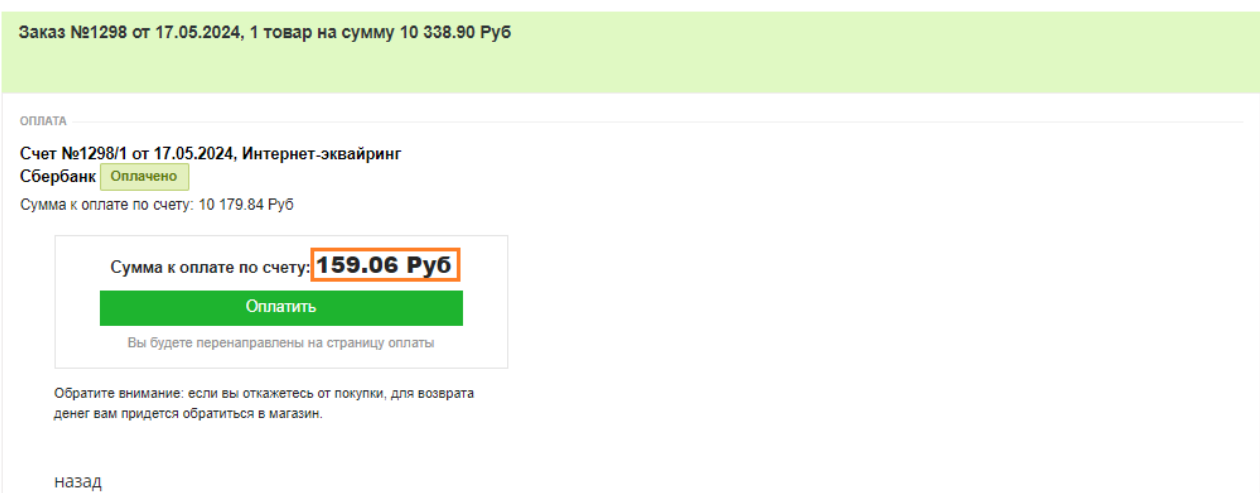

### 21. После доплаты за товар сменится статус в личном кабинете на **ОПЛАЧЕНО**.

Статус отгрузки сменится на **ГОТОВ К ВЫДАЧЕ**

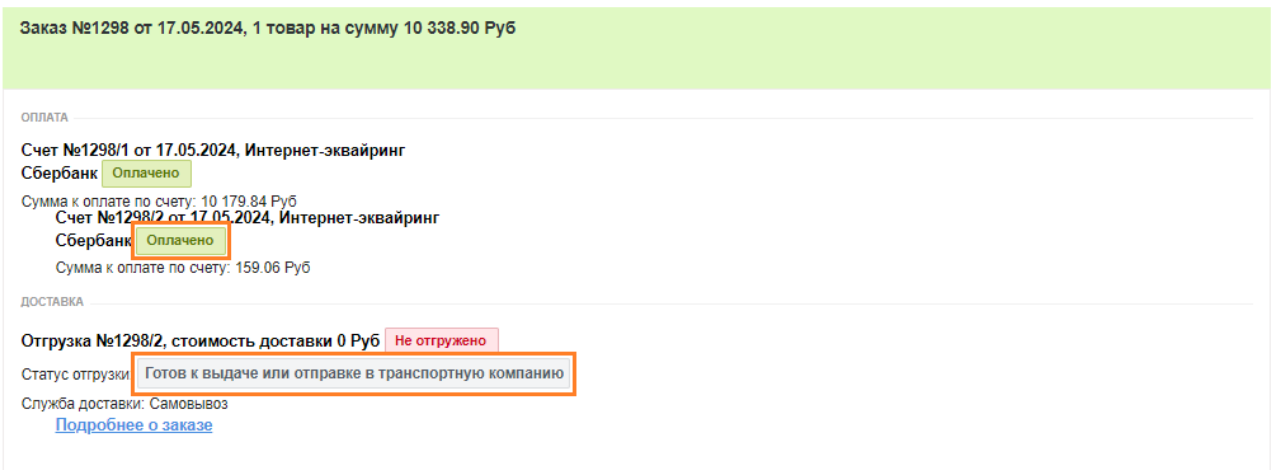

Можно приехать и получить ваш заказ.

### Заказ **ОФОРМЛЕН**!

**20.** Все оформленные заказы можно посмотреть в личном кабинете в разделе сайта

### **ИСТОРИЯ ЗАКАЗОВ**.

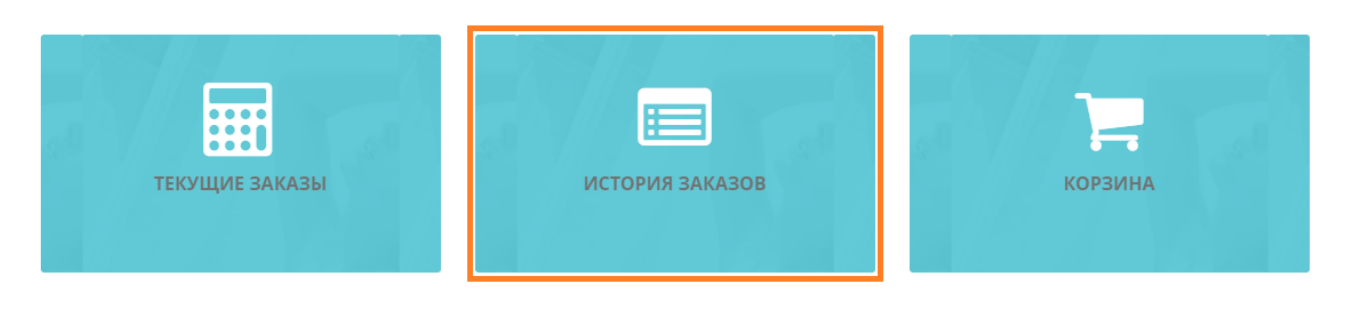

#### ЗАКАЗЫ В СТАТУСЕ «ВЫПОЛНЕН»

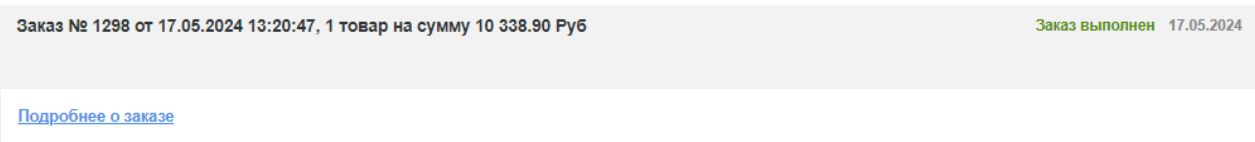

Все статусы по заказу и готовности будут приходить Вам на электронную почту указанную при оформлении заказа.